Alienware Advanced
Gaming Keyboard
AW568
User's Guide

# Notes, cautions, and warnings

- NOTE: A NOTE indicates important information that helps you make better use of your computer.
- △ CAUTION: A CAUTION indicates potential damage to hardware or loss of data if instructions are not followed.
- MARNING: A WARNING indicates a potential for property damage, personal injury, or death.

**Copyright © 2017 Dell Inc. or its subsidiaries. All rights reserved.** Dell, EMC, and other trademarks are trademarks of Dell Inc. or its subsidiaries. Other trademarks may be trademarks of their respective owners.

# **Contents**

| What's in the box $\dots$                            | 4  |
|------------------------------------------------------|----|
| Features                                             | 5  |
| Setting up your gaming keyboard                      | 7  |
| Alienware Control Center                             | 8  |
| Installing Alienware Control Center                  | 8  |
| Using the Alienware Control Center                   | 9  |
| Configuring the Lighting                             | 10 |
| Configuring the Macros                               | 11 |
| Configuring the Settings                             | 12 |
| Using your gaming keyboard                           | 13 |
| Troubleshooting                                      | 15 |
| Specifications                                       | 16 |
| Statutory Information                                |    |
| Warranty                                             |    |
| Limited warranty and return polices                  | 17 |
| For U.S. customers:                                  | 17 |
| For European, Middle Eastern, and African customers: | 17 |
| For non-U.S. customers:                              | 17 |

## What's in the box

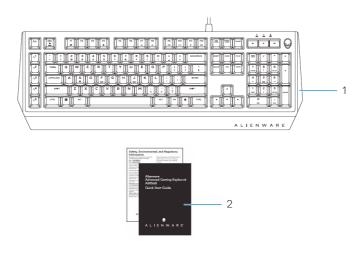

1 keyboard

2 documents

NOTE: The documents that shipped with the gaming keyboard may vary based on your region.

### **Features**

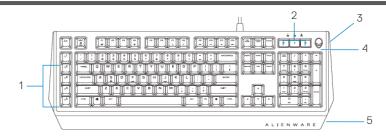

| Feature                       | Functionality                                                                                                    |  |
|-------------------------------|----------------------------------------------------------------------------------------------------|--|
| 1 Programmable macro keys (5) | Allows you to add a custom keystroke for each macro key with software recording. To change the functionality of each macro key, see <b>Alienware Control Center</b> . |  |
| 2 Multimedia keys             | Dedicated audio control buttons.                                                                                                    |  |
| 3 Three-angle adjustable feet | Allows you to customize the tilts to three different angles.                                                                                                    |  |
| 4 Alienhead logo              | Load custom lighting effect for<br>the Alienhead logo. To change the<br>lighting effect of the Alienhead<br>logo, see Alienware Control Center.                       |  |
| 5 Alienfx tron lighting       | Load custom lighting effect for the Alienfx tron lighting. To change the lighting effect of the Alienhead logo, see Alienware Control Center.                         |  |

This keyboard's iconic Alienware design brings an added layer of imposing style to your setup. Enhance your gaming experience with AlienFX –an RGB lighting system designed to bring you closer to the worlds you play in with dynamic lighting effects tied directly to the in-game action.

#### Some additional features of this keyboard include:

- Iconic Alienware design with AlienFX 16.8M RGB ambient lighting
- Brown-mechanical keys
- Tested for durability to a 50 million cycle life
- 45g actuation force

- 60g tactile force
- 2mm actuation distance
- 4mm total travel distance
- Less than 5ms bounce time (during actuation speed of 0.4 m/s)
- 1000 Hz (1ms) polling rate
- Anti-Ghosting and N-key rollover on all keys
- All programmable keys
- Optional palm rest (sold separately)

#### Increased control and accuracy

Smooth, responsive game play:

Anti-ghosting and N-key rollover on all keys, and 5 programmable macro key functions let you learn your keyboard like an instrument, conquering every match with pro-level reaction time.

Bring a competitive edge to every game:

Mechanical-brown switches are designed with all gamers in mind—from novice to expert. They deliver solid tactile feedback with low actuation force and low click noise.

### Built for responsiveness, designed for comfort

Game for hours in comfort with durable mechanical switches that boast 50 million keystroke life cycles. Plus, your keyboard comes with adjustable audio controls, three adjustable feet angles and an optional palm rest that attaches magnetically.

## Setting up your gaming keyboard

1. Connect your keyboard to the USB port on your computer.

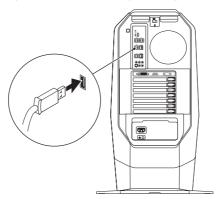

- 2. Download and install the Alienware Control Center. See Alienware Control Center.
- NOTE: You can use your gaming keyboard as a dektop keyboard without install the Alienware Control Center.

## Alienware Control Center

You can customize the buttons on your keyboard, change lighting effects, and so on, using the Alienware Control Center.

#### **Installing Alienware Control Center**

#### To install the Alienware Control Center:

- 1. Turn on the computer.
- 2. Go to www.dell.com/support/drivers.
- 3. Click View products.
- 4. Click Electronics & Accesories.
- 5. Click Mice, Keyboards & Wireless Touchpads.
- 6. Click Alienware Advanced Gaming Keyboard AW568.
- 7. Click Drivers & downloads.
- 8. Scroll down the page and expand Alienware Control Center.
- 9. Click Download.
- 10. Save the file.
- 11. After the download is complete, open the file and follow the instructions on the screen to install the **Alienware Control Center**.

## **Using the Alienware Control Center**

1. Double-click on the Alienware Control Center icon on your desktop to open the application. If your device is not attached, you will be prompted to connect an Alienware accessory to begin.

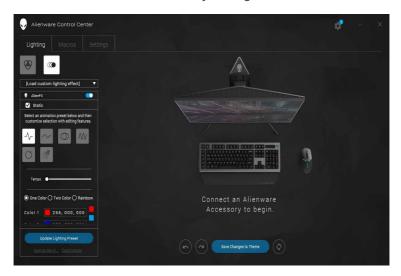

2. Plug in your Alienware accessory to the USB port on your computer.

### **Configuring the Lighting**

**The Lighting tab** allows you to customize the lighting effects on the Alienhead logo and AlienFX tron lighting.

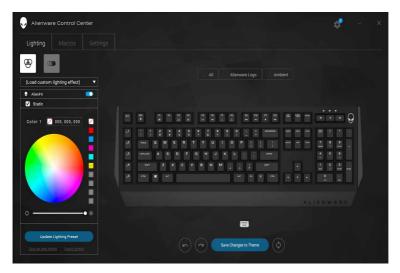

### **Configuring the Macros**

The **Macros** tab allows you to customize the keystrokes for the macro keys.

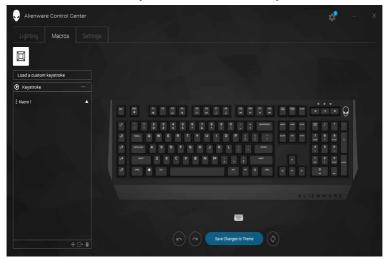

### **Configuring the Settings**

The **Settings** tab allows you to change the basic settings for your keyboard.

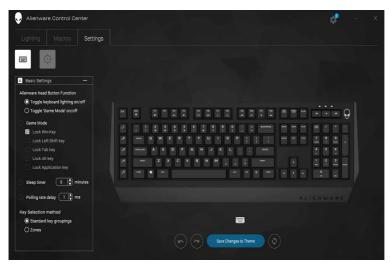

## Using your gaming keyboard

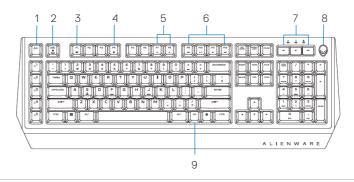

| Keys |                                              | User action                                                                            | Keyboard behavior                                                                                             |
|------|----------------------------------------------|----------------------------------------------------------------------------------------|----------------------------------------------------------------------------------------------------|
| 1    | Macro<br>toggle/<br>record                   | Press this key once to toggle between the macro sets.                                  | Opens the Alienware Control<br>Center to start macro recording.                                               |
|      | macro                                        | Press and hold this key for more than three seconds start the macro recording process. |                                                                                                    |
| 2    | Fn Lock                                      | Press FN + Fn Lock                                                                     | Locks the F1 to F12 media control functions                                                                   |
| 3    | Game<br>Mode<br>(disable<br>Windows<br>key)  | Press FN + F1                                                                          | Disables the Windows key function                                                                             |
| 4    | Launch the<br>Alienware<br>Control<br>Center | Press FN + F4                                                                          | Launches the Alienware Control<br>Center and opens the Theme<br>Manager tab.                                  |
| 5    | Ambient-<br>light<br>adjustment              | Press FN + F7<br>Press FN + F8                                                         | FN + F7 decreases the ambient light on your keyboard. FN + F8 decreases the intensity of ambient light strip. |

| 6 | Media<br>playback | Press FN + F9 Press FN + F10 Press FN + F11 Press FN + F12 | FN + F9 Play previous track or<br>chapter<br>FN + F10 Play/Pause<br>FN + F11 Stop<br>FN + F12 Play next track or<br>chapter |
|---|-------------------|------------------------------------------------------------|----------------------------------------------------------------------------------------------------|
| 7 | Volume<br>control | Press the volume control keys                              | Mutes the audio, decreases and increases the volume                                                                         |
| 8 | Alienhead         | Press the Alienhead                                        | Press the Alienhead to turn off/<br>turn on the keyboard lighting<br>for both the Alienhead and<br>AlienFx.                 |
| 9 | FN toggle         | Press and hold FN +<br>F1 to F12                           | Toggle different FN functions from F1 to F12                                                                                |

# **Troubleshooting**

| Problems                                                                                                   | Possible solutions                                                                                                    |
|----------------------------------------------------------------------------------------------------|----------------------------------------------------------------------------------------------------|
| Keyboard is not functioning                                                                                | <ul> <li>Unplug the keyboard and plug it back in to the USB port on your computer.</li> <li>Plug the keyboard to another USB port.</li> <li>Restart the system.</li> </ul>                                                                                                   |
| Keyboard lighting is off                                                                                   | <ul> <li>Press the Alienhead button on the keyboard. Ensure that the light is on on the keyboard.</li> <li>Unplug the keyboard and plug it back in to the USB port on your computer.</li> <li>Plug the keyboard to another USB port.</li> <li>Restart the system.</li> </ul> |
| You need more information in using the Alienware Control Center features                                   | <ul> <li>Open the Alienware Control Center.</li> <li>Click on the Settings icon.</li> <li>Click on the About tab.</li> <li>Click Launch Help.</li> <li>Follow the instructions on the screen.</li> </ul>                                                                     |
| The gaming keyboard is not functioning based on the configuration selected in the Alienware Control Center | <ul> <li>Ensure the Alienware Control Center is running on your computer.</li> <li>Open the Alienware Control Center and ensure that the configuration for your gaming keyboard is set properly and saved.</li> </ul>                                                        |

# **Specifications**

| General                     |                                               |
|-----------------------------|-----------------------------------------------|
| Model number                | AW568                                         |
| Connection type             | USB                                           |
| Supported operating systems | <ul> <li>Microsoft Windows 8</li> </ul>       |
|                             | <ul> <li>Microsoft Windows 10</li> </ul>      |
| Electrical                  |                                               |
| Operating voltage           | 5V                                            |
| Operating power current     | Maximum up to 300mA                           |
| Physical Characteristics    |                                               |
| Height                      | 33.5 mm ( $\pm$ 0.5mm); 53.5mm with feet      |
| Length                      | 450 mm ( ± 0.5mm)                             |
| Width                       | 172 mm ( ± 0.5mm)                             |
| Weight                      | 1400g (±10g)                                  |
| Environmental               |                                               |
| Operating temperature       | 0°C to 40°C                                   |
| Storage temperature         | -40°C to 65°C                                 |
|                             |                                               |
| Operating humidity          | 90% maximum relative humidity, non condensing |
| Storage humidity            | 90% maximum relative humidity, non condensing |

## **Statutory Information**

#### Warranty

#### Limited warranty and return polices

Dell-branded products carry a 1-year limited hardware warranty. If purchased together with a Dell system, it will follow the system warranty.

#### For U.S. customers:

This purchase and your use of this product are subject to Dell's end user agreement, which you can find at **Dell.com/terms**. This document contains a binding arbitration clause.

#### For European, Middle Eastern, and African customers:

Dell-branded products that are sold and used are subject to applicable national consumer legal rights, the terms of any retailer sale agreement that you have entered into (which will apply between you and the retailer) and Dell's end user contract terms.

Dell may also provide an additional hardware warranty—full details of the Dell end user contract and warranty terms can be found by going to **Dell.com**, selecting your country from the list at the bottom of the "home" page and then clicking the "terms and conditions" link for the end user terms or the "support" link for the warranty terms.

#### For non-U.S. customers:

Dell-branded products that are sold and used are subject to applicable national consumer legal rights, the terms of any retailer sale agreement that you have entered into (which will apply between you and the retailer) and Dell's warranty terms. Dell may also provide an additional hardware warranty —full details of Dell's warranty terms can be found by going to Dell.com, selecting your country from the list at the bottom of the "home" page and then clicking the "terms and conditions" link or the "support" link for the warranty terms.